# User Guide for Visual Product Sorting by Drag and Drop for Magento 1

### Introduction

Visual Product Sorting is an extension for your Magento store that makes editing product representation easy and visually seen. This widget displays products in your Magento admin panel in the way customers see them in your store and you can easily change the product's position using drag and drop.

This extension helps you regulate which products your customers will see and where. There are additional options that allow you to hide disabled and out-of-stock products so that there will be only relevant information in your store.

There is also Visual Product Sorting by Drag and Drop for Magento 2 in our store.

### Installation

Magento Compatibility: Community Edition: 1.7.x, 1.8.x, 1.9.x Enterprise Edition: 1.12.x, 1.13.x, 1.14.x

To install NEKLO extension for Magento 1, you need to have FTP/SSH access details. Attention! It is vital to disable code compilation before installing the extension. If this setting is left enabled, the extension installation can make your site inaccessible.

To disable code compilation, go to your **admin panel > System > Tools > Compilation** and click "Disable"

|                                    |                         |         | This is a d                                                        | emo store. Any o                                                                           | orders placed thr | ough this s | tore will not I  | be honored or    | r fulfilled   | I.                                      |                          |
|------------------------------------|-------------------------|---------|--------------------------------------------------------------------|--------------------------------------------------------------------------------------------|-------------------|-------------|------------------|------------------|---------------|-----------------------------------------|--------------------------|
| n Magento <sup>-</sup> Admin Panel |                         |         |                                                                    | Global Record Search                                                                       |                   |             |                  |                  | d in as admin | Thursday, April 5, 2018   <u>Log Ou</u> |                          |
| Dashboard                          | Sales                   | Catalog | Customers                                                          | Promotions                                                                                 | Newsletter        | CMS         | Reports          | System           |               |                                         | ③ Get help for this page |
|                                    |                         |         |                                                                    |                                                                                            |                   |             |                  | My Accou         | nt            |                                         |                          |
| Compilation                        | on                      |         |                                                                    |                                                                                            |                   |             |                  | Notificatio      | ns            |                                         | Run Compilation Process  |
|                                    |                         |         |                                                                    |                                                                                            |                   |             |                  | Tools            |               |                                         |                          |
| Compilation St                     | ate                     |         |                                                                    |                                                                                            |                   |             |                  | Web Serv         | ices          | Backups                                 |                          |
|                                    |                         |         | Disabled                                                           |                                                                                            |                   |             |                  | Design           | ······        | Compilation                             |                          |
| Compiler Stat                      | us                      |         | Disabled                                                           |                                                                                            |                   |             |                  | Import/Exp       | nort          |                                         |                          |
| Compilation S                      | tate                    |         | Not Compiled                                                       | l                                                                                          |                   |             |                  | Manage C         |               |                                         | 4                        |
| Collected File                     | s Count                 |         | 0                                                                  |                                                                                            |                   |             |                  | Transactio       |               |                                         | 4                        |
| Compiled Sco                       | Compiled Scopes Count 0 |         |                                                                    |                                                                                            |                   |             |                  |                  |               | alis                                    |                          |
|                                    |                         |         |                                                                    |                                                                                            |                   |             |                  | Custom V         |               |                                         |                          |
| Scopes Comp                        | ilation Set             | tings   | default                                                            |                                                                                            | Data              |             |                  | Permissio        |               |                                         | 4                        |
|                                    |                         |         |                                                                    | gSearch_Helper_<br>g_Block_Navigat                                                         |                   |             |                  | Magento (        | Connect       | t ,                                     | 4                        |
|                                    | Mage_<br>Mage_<br>Mage_ |         |                                                                    | Mage_Catalog_Block_Product_Abstract<br>Mage_Catalog_Helper_Data<br>Mage_Catalog_Helper_Map |                   |             |                  | Cache Management |               | ent                                     |                          |
|                                    |                         |         |                                                                    |                                                                                            |                   |             |                  | Neklo CachePro   |               |                                         |                          |
|                                    |                         |         | Mage_Catalog_Helper_Product_Compare<br>Mage_Catalog_Model_Abstract |                                                                                            |                   |             | Index Management |                  | nt            |                                         |                          |
|                                    |                         |         | Mage_Catalo                                                        | g_Model_Catego<br>g_Model_Sessio                                                           | ory               |             |                  | Manage S         | Stores        |                                         |                          |
|                                    |                         |         | Mage_Check                                                         | out_Block_Cart_                                                                            | Abstract          |             |                  | Order Stat       | tuses         |                                         |                          |
|                                    |                         |         | Mage_Check                                                         | out_Block_Cart_<br>out_Block_Links<br>out_Helper_Cart                                      |                   |             |                  | Configurat       |               |                                         |                          |

#### To Install the Extension:

1. Unpack a zip file you have downloaded.

Web Services Configuration Web Services definition files (api.xml).

Web Services definition files (api2.xml).

Web Services Configuration

- 2. Upload all files from the the zip file to the root folder of your Magento 1 installation.
- 3. In your admin panel, go to System > Cache Management and flush Magento cache.

| Û            | Mage                                                | nto <sup>-</sup> Ad | min Pane                              | el                                                                                        |                                           | Glo        | obal Recor    | d Search       |        | Logged in as admin   Thursd                                                   | day, April 5, 2018   <u>Log (</u>                  |
|--------------|-----------------------------------------------------|---------------------|---------------------------------------|-------------------------------------------------------------------------------------------|-------------------------------------------|------------|---------------|----------------|--------|-------------------------------------------------------------------------------|----------------------------------------------------|
| [            | Dashboard                                           | Sales               | Catalog                               | Customers                                                                                 | Promotions                                | Newsletter | CMS           | Reports        | System |                                                                               | ③ Get help for this pag                            |
|              | Cache Sto                                           | arage Ma            | nademen                               | t.                                                                                        |                                           |            |               |                |        | Flush Magento Cache                                                           | ) Flush Cache Storage                              |
|              | 000110 010                                          |                     |                                       |                                                                                           |                                           |            |               |                |        |                                                                               |                                                    |
|              |                                                     |                     |                                       |                                                                                           |                                           |            |               |                |        |                                                                               |                                                    |
| Se           | elect All   Uns                                     |                     | -                                     |                                                                                           | ole   8 items sele                        | ected      |               |                |        |                                                                               | Refresh <b>v</b> Submit                            |
| Se           | elect All   Uns<br>Cache Type                       |                     | Select Visible                        |                                                                                           | ole   8 items sele                        | ected      |               |                |        |                                                                               |                                                    |
| Se<br>V      |                                                     | elect All           | Select Visible                        | I Unselect Visib<br>escription                                                            | ole   8 items sele<br>I, local.xml) and i |            | ration files  | (config.xml).  |        | Actions                                                                       | Refresh V Submit                                   |
| •            | Cache Type<br>Configuratio                          | elect All           | Select Visible                        | I Unselect Visib<br>escription                                                            | I, local.xml) and i                       |            | iration files | (config.xml).  |        | Actions Actions                                                               | Refresh V Submit<br>Status<br>ENABLED              |
| •            | Cache Type<br>Configuratio                          | n                   | Select Visible<br>D<br>Si<br>La       | I Unselect Visib<br>escription<br>ystem(config.xml                                        | I, local.xml) and i<br>structions.        |            | ration files  | (config.xml).  |        | Actions<br>Associated Tags<br>CONFIG                                          | Refresh V Submit<br>Status<br>ENABLED              |
| •            | Cache Type<br>Configuratio<br>Layouts               | n<br>L output       | Select Visible<br>D<br>Si<br>Li<br>Pi | escription<br>escription<br>ystem(config.xml<br>ayout building ins                        | I, local.xml) and i<br>structions.        |            | iration files | (config.xml).  |        | Actions<br>Associated Tags<br>CONFIG<br>LAYOUT_GENERAL_CACHE_TA               | Refresh V Submit<br>Status<br>ENABLED<br>G ENABLED |
| Se<br>V<br>V | Cache Type<br>Configuratio<br>Layouts<br>Blocks HTM | n<br>L output       | Select Visible<br>D<br>S<br>La<br>Pa  | Unselect Visit<br>escription<br>ystem(config.xml<br>ayout building ins<br>age blocks HTMI | I, local.xml) and i<br>structions.<br>L.  |            | iration files | :(config.xml). |        | Actions<br>Associated Tags<br>CONFIG<br>LAYOUT_GENERAL_CACHE_TA<br>BLOCK_HTML | Refresh  Submit Status ENABLED G ENABLED ENABLED   |

CONFIG\_API

CONFIG\_API2

ENABLE

- 4. Turn code compilation back on in System > Tools > Compilation after the extension was successfully installed.
- 5. Log out from Magento and login to reload ACL (account control level) rules.

### **Extension Settings**

# General Extension Settings (System > Configuration > Neklo > Product Position > General Settings)

1. "Is Enabled" turns the extension on and off.

| Catalog System                                 |                       |                                                                                     | Ø Get help for this page |
|------------------------------------------------|-----------------------|-------------------------------------------------------------------------------------|--------------------------|
| Current Configuration Scope:<br>Default Config | Product Position      |                                                                                     | Save Config              |
| Configuration                                  | Is Enabled            | Yes 🔻                                                                               | [STORE VIEW]             |
| Draduat Desition                               |                       |                                                                                     |                          |
|                                                | d be done to sort the | on you should go to each category your s<br>products with same position. Now you ca |                          |
| Grid Settings ( <b>System</b>                  | > Configuration >     | Neklo > Product Position > Grid Settin                                              | gs)                      |
| 1. "Display mode" reę<br>pages or on one w     |                       | products are represented: on the separa                                             | te                       |
| 2. Set here the numb<br>your products will     | · · ·                 | ayed on one page and the number of Colu                                             | umns                     |

| Catalog System                                 |                           |       |   | ③ Get help for this page |
|------------------------------------------------|---------------------------|-------|---|--------------------------|
| Current Configuration Scope:<br>Default Config | Product Position          |       |   | Save Config              |
|                                                | General Settings          |       |   | ٢                        |
| Configuration  NEKLO                           | Is Enabled                | Yes   | ▼ | [STORE VIEW]             |
| Product Position                               | Grid Settings             |       |   | ٥                        |
| Extensions & Contact                           | Gild Settings             |       |   | •                        |
|                                                | Display Mode              | Pages | • | [STORE VIEW]             |
|                                                | Products per Page on Grid | 12    | T | [STORE VIEW]             |
|                                                | Column Count              | 4     |   | [STORE VIEW]             |
|                                                |                           |       |   |                          |

**NOTICE! Out of Stock products** won't be displayed in Product Position tab if the option **Display Out of Stock Products in System > Configuration > Catalog > Inventory** is set up to **NO**.

### **Product Position Tab**

Go to **Catalog > Manage Categories > Specific Category > Product Position tab**. Please remember that you need to select any specific category to see the extension tab.

 Product Position Tab has grid view with products which are assigned to your specific category and displayed according extension settings. Please remember the qty of products per page on front is managed at System > Configuration > Catalog > Catalog section and isn't connected with extension settings. Separate product item reflects product Name, SKU, Prices, and Availability in Stock.

| Catalog System                                                                                                    | 🖼 Womens (ID: 17)                                                         |                                                                                               | Reset (S) Delete                                                                                | <ul> <li>Get help for this particular to the second second se</li></ul> |
|----------------------------------------------------------------------------------------------------|---------------------------------------------------------------------------|-----------------------------------------------------------------------------------------------|-------------------------------------------------------------------------------------------------|----------------------------------------------------------------------------------------------------|
| Add Root Category     Add Subcategory                                                                                                    |                                                                           | isplay Settings Custom Design                                                                 |                                                                                                 | roduct Position                                                                                                    |
| Choose Store View:<br>All Store Views   Collapse All   Expand All Collapse All   Expand All Collapse All Collapse All   Expand All Collapse All Collapse All Collapse All Collapse All Collapse All Collapse All Collapse All Collapse All Collapse All Collapse All Collapse All Collapse All Collapse All Collap | Lenovo G50-30<br>SKU: Lenovo-G50-30<br>\$2,399.00<br>In Stock             | ASUS G550J<br>SKU: ASUS-G550J<br>\$999.99<br>In Stock                                         | Nokia Lumia 930<br>SKU: Nokia-Lumia-930<br>\$459.99<br>In Stock                                 | Sony Xperia Z3<br>Compact<br>SKU: Sony-Xperia-Z3-<br>Compact<br>\$499.99<br>In Stock                                                                                                    |
| Household Items (0)                                                                                                    | Sony Alpha SLT-A58<br>SKU: Sony-Alpha-SLT-<br>A58<br>\$599.99<br>In Stock | Nikon D3200 Kit 18-<br>55mm VR<br>SKU: Nikon-D3200-Kit-<br>18-55mm-VR<br>\$399.99<br>In Stock | Canon EOS 700D Kit<br>18-55 IS STM<br>SKU: Canon-EOS-700D-<br>Kit-18-55<br>\$639.99<br>In Stock | Apple iPhone 5s<br>(16GB)<br>SKU: iPhone-5s-16GB<br>\$649.99<br>In Stock                                                                                                    |

2. You can **pin a product with the Pin button** on the upper right corner of the image. After that the Pinned product won't be moved by any means. If it has been disabled, then its place will be taken by the first non-pinned product. Other pinned products will retain their positions. When the product will be enabled again, it will use its initial position and move the non-pinned products forward.

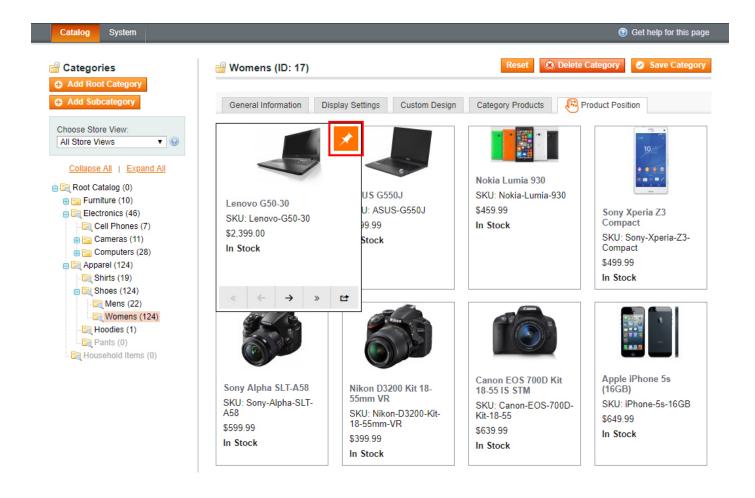

3. Jump to page button. To use the feature please click "Move to page number" button, set the number of the page where you need to move the product and click to the button with arrow. Your product will appear in the beginning of the list on the page you've setup after pinned products.

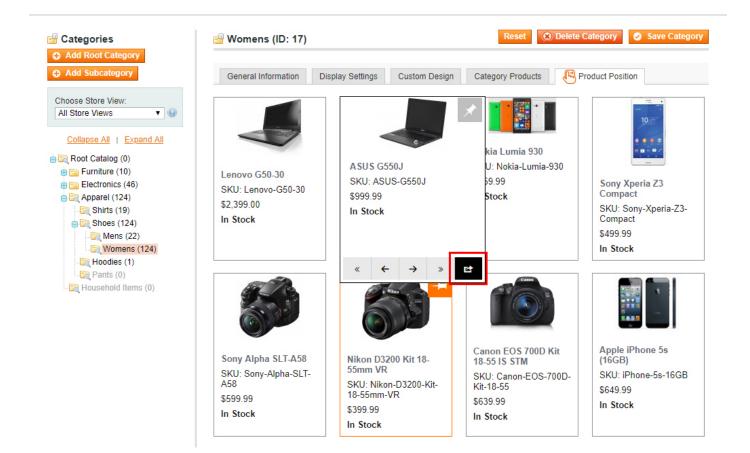

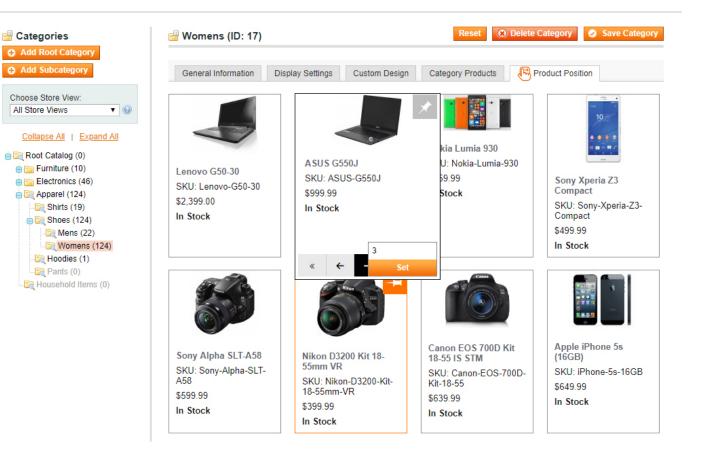

4. You can also move products using **Arrows** on the lower part of the product image. Both arrows will move your product one step. Pinned products will remain on their places, so the product you are moving will just jump over it.

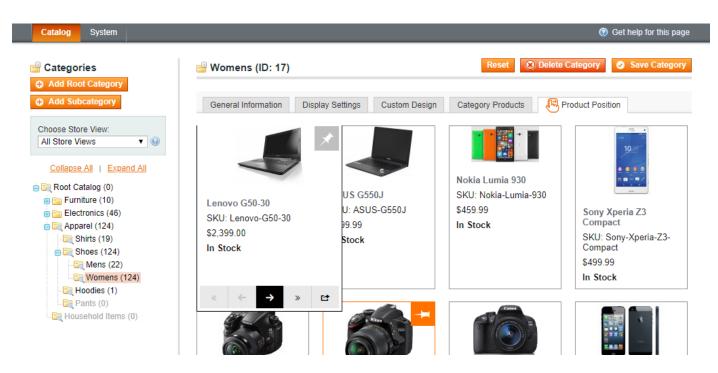

**5. Double arrows** will move your product to the beginning and to the end of the page. Pinned products will remain on their positions, so the product you are moving will appear only after the Pinned products if they are on the first positions and before them if they are on the last positions.

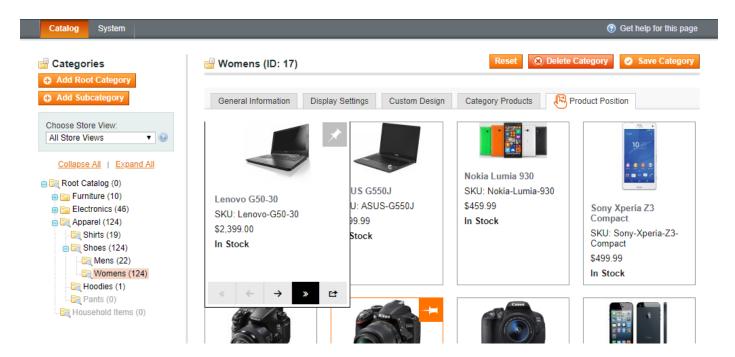

6. Products are possible to move using the **Drag & Drop** system. Just click on the product and hold. Then drag it in to any place you want and release the button.

After you have set all the options, don't forget to save the category. Right after that you can check the front end and see all the changes.

### Adding or importing a product

When you're adding or importing a new product, it will appear at the head of the first page after the Pinned products (if there's pinned product on the specific category page). Don't forget to run reindexes after product import.

Thank you for your installing and using the extension. More our great solutions for Magento 1 and Magento 2 you will find here: <u>store.neklo.com</u>.